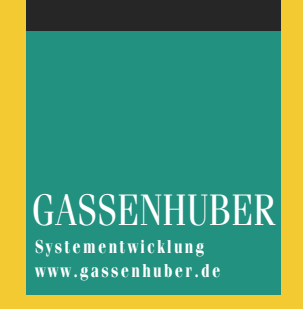

# <span id="page-0-0"></span>**DATAform installieren**

Stand: DATAform 10 - 2012/10

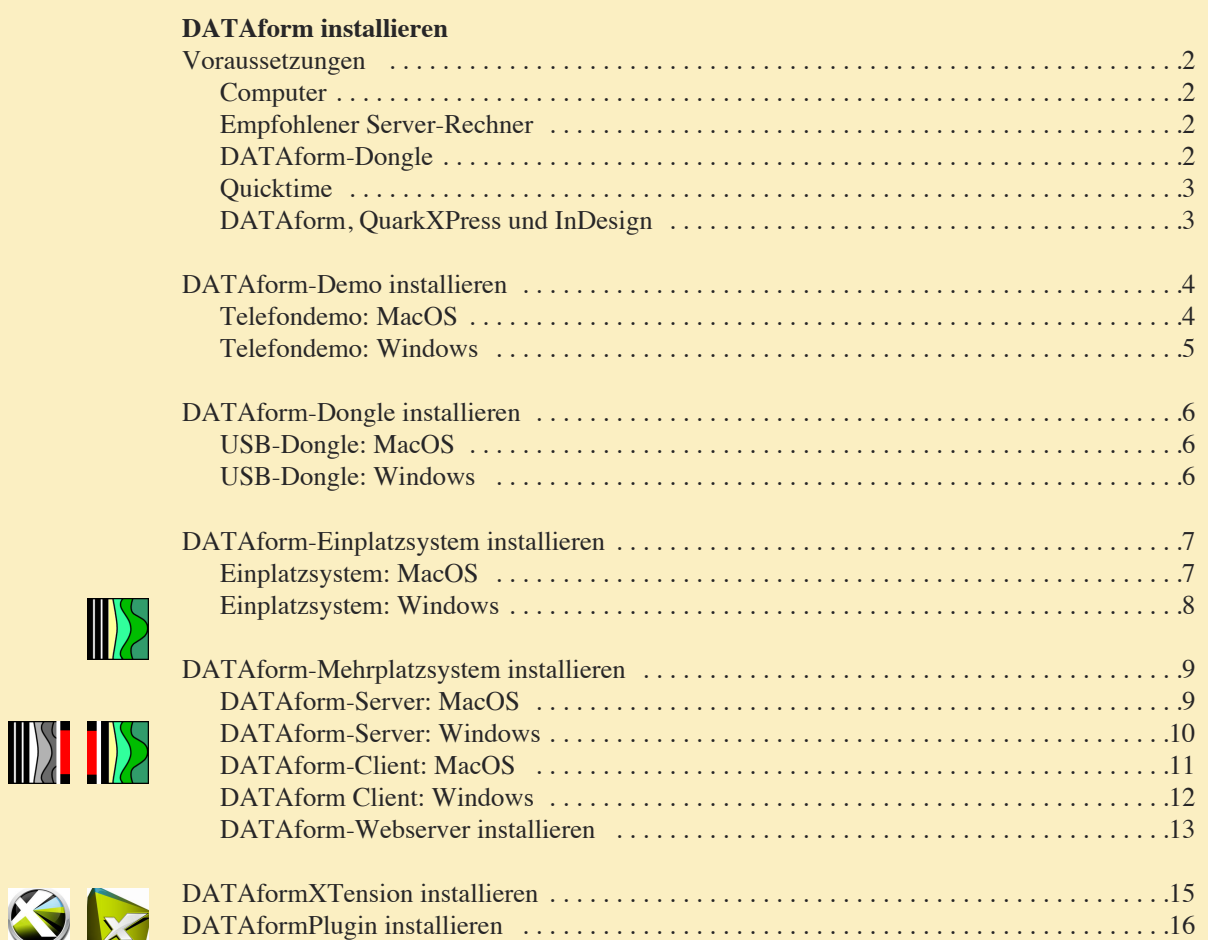

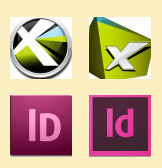

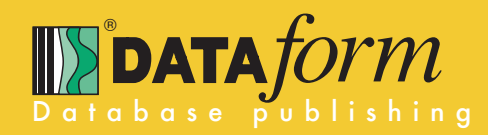

## <span id="page-1-0"></span>Voraussetzungen

#### **Computer**

DATAform 10 erfordert mindestens folgende Hardware und Betriebssysteme:

#### *Macintosh*

- mind. Intel Core Duo-Prozessor, PowerPC-Prozessor wird nicht mehr unterstützt.
- DATAform-Server: besser mehrere Prozessorkerne, siehe den nächstenAbschnitt!
- mind. MacOS 10.6.3.
- mind. 2 GB verfügbarer Speicher, besser 4 GB oder mehr
- Monitor mit mindestens 700 x 800 Pixeln.

## Empfehlung

Zur besseren Schriftdarstellung sollte die Glättung mind. ab 10 Punkt aktiviert sein. Treffen Sie dazu unter Systemeinstellungen/Erscheinungsbild diese Einstellung: "Text nicht glätten für Schriftgröße 9 und kleiner" oder "... 8 und kleiner".

#### *Windows*

- mind. Intel Core Duo-Prozessor
- für den Server besser mehrere Prozessorkerne, siehe den nächstenAbschnitt!
- mind. WinXP SP3, WinVISTA SP2, Windows 7 SP1, WinServ 2003 R2 SP2, 2008 SP2
- mind. 2 GB verfügbarer Speicher, besser 4 GB oder mehr
- mind. 14 Zoll SVGA Monitor mit mindestens 700 x 800 Pixeln.

### **Empfohlener Server-Rechner**

Im Mehrplatzbetrieb können Mac- und Windows-Clients gemischt verwendet werden. Als Serverrechner kann ein Macintosh (IntelMac) oder ein Windows-Rechner verwendet werden. Voraussetzungen:

Eigener Server-Rechner

Für den DATAform-Server gilt: Verwenden Sie auch in einem kleinen Netz einen eigenen Rechner, auf dem *nur* der DATAform-Server läuft. Kein Dienst, kein FileServer, kein Mail-Client etc.

Lieber ein kleinerer Rechner der letzten Rechnergeneration, aber ein dezidierter Rechner.

In größeren Netzen (ab 5–10 Benutzern, inkl. Internetzugänge) sollten Sie auf aktuelle Hardware und ausreichend Hauptspeicher achten.

- Der Server-Rechner muß für den DATAform-Dongle einen USB-Anschluß besitzen.
- Die Installation der 4D-Lizenzen ist einfacher wenn der Server-Rechner (vorübergehend) Zugang zum Internet besitzt.
- DATAform 10 unterstützt am Server mehrere Prozessorkerne. Die Last der einzelnen Clients wird, sofern vorhandenen, auf jeweils einen eigenen Prozessorkern verteilt. In großen Netzen können mehrere Prozessorkerne im Serverrechner die Arbeitsgeschwindikeit spürbar steigern.

#### **DATAform-Dongle**

Am Server-Rechner bzw. dem Einplatzrechner muß ein USB-Anschluß vorhanden sein. DATAform 10 unterstützt nur den (roten) HASP4 USB-DATAform-Dongle. Dieser Dongle kann unverändert unter MacOS und Windows angeschlossen werden. Mit einem DATAform-Einplatzsystem kann man damit jederzeit von einer Plattform auf die andere wechseln. Beim Mehrplatzsystem müssen für einen Wechsel neue 4D-Server-Lizenzen erworben werden.

### <span id="page-2-0"></span>**Quicktime**

DATAform 10 unterstützt gängige Bildformate nativ, ohne Quicktime.

Unter MacOS werden via ImageIO diese Format unterstützt: jpeg, gif, png, jpeg-2000, tiff, photoshop.image, pdf, bmp, tga-image, pict, openexr-image, raw und andere.

Unter Windows werden via WIC (Windows Imaging Component) diese Format unterstützt: BMP, PNG, ICO (nur Decodierung), JPEG, GIF, TIFF und WDP (Microsoft Windows Digital Photo). ImageIO und WIC sind Bestandteil von DATAform 10.

Wenn Sie Quicktime installieren stehen Ihnen weitere Bildformate zur Verfügung.

Quicktime ist unter MacOS standardmäßig installiert.

Die Windows-Version von QuickTime kann hier kostenlos geladen werden: [http://www.apple.com/quicktime/download/Win.html.](http://www.apple.com/quicktime/download/win.html) Bei Problemen mit der aktuellen Version etc. kann man diese Seite kontaktieren: <http://www.apple.com/support/quicktime/>

Die "Quicktime-Minimalinstallation" ist nicht ausreichend. Das Modul "QuickTime Bilder" (engl. "QuickTime Still image") muß installiert werden.

Am DATAform-Server-Rechner müssen Sie QuickTime nicht installieren.

## **DATAform, QuarkXPress und InDesign**

Die DATAform-10-Datenbank kann unter MacOS oder Windows mit folgenden Versionen verwendet werden.

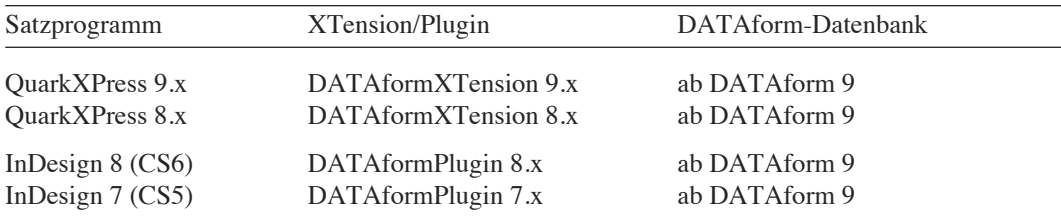

Die aktuelle Version des DATAformXTension oder DATAformPlugin können Sie hier laden: <http://www.gassenhuber.de/MAIN/XT/XTXT.htm>

## <span id="page-3-0"></span>DATAform-Demo installieren

### **Telefondemo: MacOS**

- 1. Kopieren Sie das Programmpaket DATAform auf Ihre Festplatte. DATAform liegt auf der DVD im Ordner: DATAform-Datenbank/DATAform-Einplatz/
- 2. Öffnen Sie den Ordner DATAform-Datenbank/DATAform-Demos.

Sie finden darin mehrere Ordner mit vorgefertigten Demonstrationen zu verschiedenen Themen wie Importscript, Ändern via Internet. Die Telefondemo zeigt die grundlegenden Funktionen von DATAform wie das Erzeugen von QuarkXPress-Seiten oder InDesign-Seiten.

Kopieren Sie den kompletten Ordner "DATAform-Telefondemo" auf Ihre Festplatte. Der Ordner enthält u.a. die Datendatei "Telefon.4DD", sowie das QuarkXPress-Dokument "Telefondemo.qxp" und das InDesign-Dokumente "Telefondemo.indd".

3. Beenden Sie gegebenenfalls Ihr Layoutprogramm (QuarkXPress oder InDesign) und legen Sie das DATAformXTension/Plugin in den XTension-/Plug-ins-Ordner innerhalb des Ordners Ihres Layoutprogramms.

Das DATAformXTension liegt auf der DATAform-DVD im Ordner DATAform-Datenbank/DATAformXTension/Für QuarkXPress.../MacOS/

Das DATAformPlugin liegt im Ordner DATAform-Datenbank/ DATAformPlugin/Für InDesign../MacOS X/

Werfen Sie die DVD aus.

- 4. Starten Sie DATAform (s. Schritt 1). Beim ersten Start erhalten Sie die Meldung "Die Schrift DATAform wurde neu installiert. Bitte starten Sie den Computer neu." OK, machen Sie einen Neustart. (Alternativ kann man die installierte Schriftdatei DATAform.dfont aus /Library/Fonts/ herausnehmen und wieder hineinlegen.) Starten Sie DATAform wieder und öffnen Sie im folgenden Datei-Öffnen-Dialog die Datendatei "Telefon.4DD" auf Ihrer Festplatte (s. Schritt 2). (Der Datei-Öffnen-Dialog erscheint nur beim ersten Öffnen. DATAform öffnet beim nächsten Start automatisch die zuletzt geöffnete Datendatei. Um eine andere Datendatei zu öffnen, halten Sie beim Start von DATAform die Wahltaste gedrückt. Ist beim Start die Wahltaste gedrückt, erscheint der Datei-Öffnen-Dialog immer.)
- 5. Konfigurieren Sie die Datenbank und das DATAformXTension/Plugin wie im Kapitel "Datenaustausch mit QuarkXPress" im DATAform-Handbuch auf Seite 16 beschrieben. Die Einstellungen für InDesign sind deckungsgleich. Das DATAform-Handbuch finden Sie auf der DATAform-DVD unter DATAform-Datenbank/Dokumentation/DATAform-Handbuch.pdf.

6. Führen Sie Telefondemo aus wie im Schnelleinstieg.pdf im Kapitel "Demonstration 2 - Telefondemo" beschrieben.

#### <span id="page-4-0"></span>**Telefondemo: Windows**

- 1. Kopieren Sie den kompletten Programm-Ordner "DATAform" auf Ihre Festplatte.\* Der DATAform-Ordner liegt auf der der DATAform-DVD im Ordner: DATAform-Datenbank/DATAform-Einplatz/ Der Ordner enthält unter anderem das Programm DATAform.exe Entfernen Sie den Schreibschutz von allen Dateien, falls nicht bereits durch das Betriebssystem geschehen.
- 2. Öffnen Sie den Ordner DATAform-Datenbank/DATAform-Demos/ Sie finden darin mehrere Ordner mit vorgefertigten Demonstrationen zu verschiedenen Themen wie Importscript, DATAform im Internet. Die Telefondemo zeigt die grundlegenden Funktionen von DATAform wie das Erzeugen von QuarkXPress- oder InDesign-Seiten.

Kopieren Sie den kompletten Ordner "DATAform-Telefondemo" auf Ihre Festplatte.\* Der Ordner enthält u.a. die Datendatei "Telefon.4DD", sowie das QuarkXPress-Dokument "Telefondemo.qxp" und das InDesign-Dokumente "Telefondemo.indd".

3. Beenden Sie gegebenenfalls Ihr Layoutprogramm (QuarkXPress oder InDesign) und legen Sie das DATAformXTension/Plugin in den XTension-/Plug-ins-Ordner innerhalb des Ordners Ihres Layoutprogramms. Das DATAformXTension liegt auf der DATAform-DVD im Ordner DATAform-Datenbank/DATAformXTension/Für QuarkXPress.../Windows/

Das DATAformPlugin liegt im Ordner DATAform-Datenbank/ DATAformPlugin/Für InDesign../Windows/

- 4. Installieren Sie die Schrift "DATAform.ttf". Sie finden sie auf der DATAform-DVD im Ordner DATAform-Datenbank/DATAform-Zusätze/DATAformSchriften/DATAformWindows/ Werfen Sie die DVD aus.
- 5. Starten Sie DATAform.exe (siehe Schritt 1 und öffnen Sie im folgenden Datei-Öffnen-Dialog die Datendatei "Telefon.4DD" auf Ihrer Festplatte (siehe Schritt 2). (Der Datei-Öffnen-Dialog erscheint nur beim ersten Start. DATAform öffnet beim nächsten Start automatisch die zuletzt geöffnete Datendatei. Um eine andere Datendatei zu öffnen, halten Sie beim Start von DATAform die Alt-Taste gedrückt. Ist beim Start die Alt-Taste gedrückt, erscheint der Datei-Öffnen-Dialog immer.)
- 6. Konfigurieren Sie die Datenbank und das DATAformXTension wie im Kapitel "Datenaustausch mit QuarkXPress" im DATAform-Handbuch auf Seite 16 beschrieben. Die Einstellungen für InDesign sind deckungsgleich. Das DATAform-Handbuch finden Sie auf der DATAform-DVD unter

DATAform-Datenbank/Dokumentation/DATAform-Handbuch.pdf.

- 7. Führen Sie Telefondemo aus wie im Schnelleinstieg.pdf im Kapitel "Demonstration 2 Telefondemo" beschrieben.
- \* *Legen Sie den DATAform-Ordner oder eine DATAform-Datendatei nicht in den Systemordner und nicht in den Root-Ordner (die oberste Ebene der Festplatte). Für Windows-Vista gilt zusätzlich: Legen Sie DATAform-Bestandteile nicht in den Programm-Ordner.*

## <span id="page-5-0"></span>DATAform-Dongle installieren

## **USB-Dongle: MacOS**

- Der USB-Dongle benötigt einen Treiber. Starten Sie den Installierer für den HASP-Treiber. Sie finden das Programm auf der DATAform-DVD: DATAform-Datenbank/DATAform-Zusätze/DATAform-Dongle/USB/... oder im Internet unter: <http://www.ealaddin.com/support/hasp/enduser.aspx>
- Stecken Sie den DATAform-USB-Dongle am Rechner an. Ist er betriebsbereit, leuchtet an seinem Ende eine rote Leuchtdiode.

## **USB-Dongle: Windows**

- Der USB-Dongle benötigt einen Treiber. Starten Sie den Installierer für den HASP-Treiber. Sie finden das Programm auf der DATAform-DVD: DATAform-Datenbank/DATAform-Zusätze/DATAform-Dongle/USB/... oder im Internet unter: <http://www.ealaddin.com/support/hasp/enduser.aspx>
- 
- Stecken Sie den DATAform-USB-Dongle am Rechner an. Ist er betriebsbereit, leuchtet an seinem Ende eine rote Leuchtdiode.

Weitere Informationen über den DATAform-Dongle finden Sie im DATAform-Handbuch im Kapitel "Grundlagen" ab Seite 12.

## <span id="page-6-0"></span>DATAform-Einplatzsystem installieren

## **Einplatzsystem: MacOS**

- 1. Kopieren Sie das Programmpaket DATAform auf Ihre Festplatte. DATAform liegt auf der DVD im Ordner: DATAform-Datenbank/DATAform-Einplatz/ Werfen Sie die DVD aus.
- 2. Schließen Sie den DATAform-Dongle an, s. oben.
- 3. Starten Sie DATAform. Beim ersten Start erhalten Sie die Meldung "Die Schrift DATAform wurde neu installiert. Bitte starten Sie den Computer neu." OK, machen Sie einen Neustart. (Alternativ kann man die installierte Schriftdatei DATAform.dfont aus /Library/Fonts/ herausnehmen und wieder hineinlegen.)

Starten Sie DATAform wieder und öffnen Sie eine DATAform-Datendatei auf Ihrer Festplatte oder legen Sie eine neue Datendatei an.

(Der Datei-Öffnen-Dialog erscheint nur beim ersten Öffnen. DATAform öffnet beim nächsten Start automatisch die zuletzt geöffnete Datendatei. Um eine andere Datendatei zu öffnen, halten Sie beim Start von DATAform die Wahltaste gedrückt. Ist beim Start die Wahltaste gedrückt, erscheint der Datei-Öffnen-Dialog immer.)

Eine Datendatei endet auf ".4DD" und enthält alle Ihre Daten. Bei Bedarf erzeugt DATAform neben der Datendatei eine Indexdatei mit der Endung ".4DIndx. Löscht man die 4DIndx-Datei, wird der Index automatisch neu erzeugt und die Datei neu angelegt.

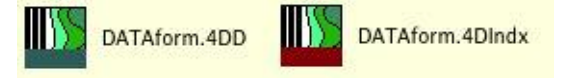

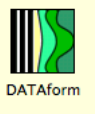

### **Einplatzsystem: Windows**

- 1. Kopieren Sie den komplette Programm-Ordner DATAform auf Ihre Festplatte.\* Er liegt auf der der DATAform-DVD unter: DATAform-Datenbank/DATAform-Einplatz/ Der Ordner enthält unter anderem das Programm DATAform.exe Entfernen Sie den Schreibschutz von allen Dateien, falls nicht bereits durch das Betriebssystem geschehen.
- 2. Installieren Sie den DATAform-Dongle, siehe oben.
- 3. Installieren Sie die Schrift "DATAform.ttf". Sie finden sie auf der DATAform-DVD im Ordner DATAform-Datenbank/DATAform-Zusätze/DATAformSchriften/DATAformWindows/
- 4. Starten Sie DATAform.exe und öffnen Sie als Datendatei eine DATAform-Datendatei auf Ihrer Festplatte oder legen Sie eine neue Datendatei an.\*

(Der Datei-Öffnen-Dialog erscheint nur beim ersten Öffnen. DATAform öffnet beim nächsten Start automatisch die zuletzt geöffnete Datendatei. Um eine andere Datendatei zu öffnen, halten Sie beim Start von DATAform die Alt-Taste gedrückt. Ist beim Start die Alt-Taste gedrückt, erscheint der Datei-Öffnen-Dialog immer.)

Eine Datendatei endet auf ".4DD" und enthält alle Ihre Daten. Bei Bedarf erzeugt DATAform neben der Datendatei eine Indexdatei mit der Endung ".4DIndx. Löscht man die 4DIndx-Datei, wird der Index automatisch neu erzeugt und die Datei neu angelegt.

\* *Legen Sie den DATAform-Ordner oder eine DATAform-Datendatei nicht in den Systemordner und nicht in den Root-Ordner (die oberste Ebene der Festplatte). Für Windows-Vista gilt zusätzlich: Legen Sie DATAform-Bestandteile nicht in den Programm-Ordner.*

<span id="page-7-0"></span>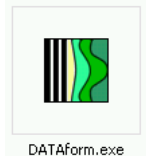

## <span id="page-8-0"></span>DATAform-Mehrplatzsystem installieren

Sie möchten ein Mehrplatzsystem aufbauen und einen Macintosh als Serverrechner verwenden.

## **DATAform-Server: MacOS**

- 1. Installieren Sie den DATAform-Dongle am Rechner an, s. oben.
- 2. DATAform-Server installieren

Kopieren Sie das Programmpaket "DATAform Server..." aus dem Ordner DATAform-Datenbank/DATAform-Mehrplatz/ auf den Serverrechner. Werfen Sie die DVD aus.

3. 4D-Lizenznummern

Beim ersten Start des Servers werden Sie zur Registrierung und Eingabe der 4D-Lizenznummern aufgefordert. Dies erfolgt am einfachsten übers Internet. Der Serverrechner sollte dazu (vorübergehend) einen Internetzugang besitzen. Eine ausführlicher Beschreibung dieses Vorgangs finden Sie in der Datei "4D...Installieren.pdf" auf der DATAform-DVD.

*Bitte beachten Sie:* Mit den 4D-Lizenznummern können Sie Ihren DATAform-Server für MacOS *oder* auch für Windows lizensieren. Diese Wahlmöglichkeit existiert aber nur einmal mit der ersten Lizensierung. Das Betriebssystem der ersten Lizensierung legt den Server ein für alle Mal auf MacOS oder Windows fest. Ein späterer Wechsel des DATAform-Server-Betriebssystems ist nicht kostenlos möglich; es werden 4D-Lizenzgebühren fällig.

4. Firewall und Portnummern

Wenn eine Firewall zum Einsatz kommt, ist zu beachten: Der Standardport für den DATAform-Client ist 19813. Dieser *und der Folgeport* (im Standardfall 19814) müssen freigegeben werden. Unter DATAform-Server/Einstellungen.../Client-Server/Netzwerk kann der Standardport verändert werden. Auch in diesem Fall müssen Port und Folgeport freigegeben werden. Wird ein SQL-Zugang verwendet, so muß auch dessen Port, z.B. 19820, freigegeben werden. Änderbar ist der SQL-Port unter DATAform-Server/Einstellungen.../SQL.

5. Start des DATAform-Servers

Im folgenden Dialog öffnen Sie eine DATAform-Datendatei oder legen Sie eine neue Datendatei an. (Der Datei-Öffnen-Dialog erscheint nur beim ersten Öffnen. DATAform öffnet beim nächsten Start automatisch die zuletzt geöffnete Datendatei. Um eine andere Datendatei zu öffnen, halten Sie beim Start von DATAform die Wahltaste gedrückt. Ist beim Start die Wahltaste gedrückt, erscheint der Datei-Öffnen-Dialog immer.)

Der Titel des Fensters sollte dann nach einer Weile etwa so aussehen:

DATAform-Server 10.0.0 (1) - DATAform-Lizenzen: 3 [S] - Webserver - Web\_Demo\_Demo.4DD

Nach der Versionsangabe (im Bild 10.0.0 (1)) folgt die Anzahl der im DATAform-Dongle enthaltenen Lizenzen (hier 3; das [S] zeigt an, daß der Dongle am Server gefunden wurde.), der Hinweis "Webserver" wenn der Webserver gestartet wurde (siehe unten) und der Name der geöffneten Datendatei (hier Web\_Demo\_Demo.4DD). Diese und weitere Informationen werden auch im Dialog DATAform-Server/Über DATAform angezeigt.

Ihr Macintosh stellt nun DATAform und ihre Datendatei allen DATAform-Clients im Netz, Mac und Windows, zur Verfügung.

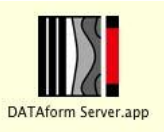

### **DATAform-Server: Windows**

<span id="page-9-0"></span>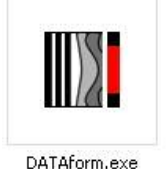

Sie möchten ein Mehrplatzsystem aufbauen und einen Windows-Rechner als Serverrechner verwenden.

- 1. Installieren Sie den DATAform-Dongle, s. oben.
- 2. DATAform-Server installieren

Kopieren Sie den *kompletten Ordner* "DATAform Server" aus dem Ordner DATAform-Datenbank/DATAform-Mehrplatz/ auf den Serverrechner.\*

Der Ordner enthält unter anderem das Programm "DATAform.exe" mit dem links abgebildeteten Logo. Entfernen Sie den Schreibschutz von allen Dateien, falls nicht bereits durch das Betriebssystem geschehen.

3. 4D-Lizenznummern

Beim ersten Start des Servers werden Sie zur Registrierung und Eingabe der 4D-Lizenznummern aufgefordert. Dies erfolgt am einfachsten übers Internet. Der Serverrechner sollte dazu (vorübergehend) einen Internetzugang besitzen. Eine ausführlicher Beschreibung dieses Vorgangs finden Sie in der Datei "4D...Installieren.pdf" auf der DATAform-DVD.

*Bitte beachten Sie:* Mit den 4D-Lizenznummern können Sie Ihren DATAform-Server für MacOS *oder* auch für Windows lizensieren. Diese Wahlmöglichkeit existiert aber nur einmal mit der ersten Lizensierung. Das Betriebssystem der ersten Lizensierung legt den Server ein für alle Mal auf MacOS oder Windows fest. Ein späterer Wechsel des DATAform-Server-Betriebssystems ist nicht kostenlos möglich; es werden 4D-Lizenzgebühren fällig.

4. Firewall und Portnummern

Wenn eine Firewall zum Einsatz kommt, ist zu beachten: Der Standardport für den DATAform-Client ist 19813. Dieser *und der Folgeport* (im Standardfall 19814) müssen freigegeben werden. Unter DATAform-Server/Einstellungen.../Client-Server/Netzwerk kann der Standardport verändert werden. Auch in diesem Fall müssen Port und Folgeport freigegeben werden. Wird ein SQL-Zugang verwendet, so muß auch dessen Port, z.B. 19820, freigegeben werden. Änderbar ist der SQL-Port unter DATAform-Server/Einstellungen.../SQL.

5. Start des DATAform-Servers

Im folgenden Dialog öffnen Sie eine DATAform-Datendatei oder legen Sie eine neue Datendatei an.\* (Der Datei-Öffnen-Dialog erscheint nur beim ersten Öffnen. DATAform öffnet beim nächsten Start automatisch die zuletzt geöffnete Datendatei. Um eine andere Datendatei zu öffnen, halten Sie beim Start von DATAform die Wahltaste gedrückt. Ist beim Start die Wahltaste gedrückt, erscheint der Datei-Öffnen-Dialog immer.)

Der Titel des Fensters sollte dann nach einer Weile etwa so aussehen:

DATAform-Server 10.0.0 (12) - DATAform-Lizenzen: 3 [S] - Webserver - Web\_Demo\_Demo.4DD

Nach der Versionsangabe (im Bild 10.0.0 (12)) folgt die Anzahl der im DATAform-Dongle enthaltenen Lizenzen (hier 3; das [S] zeigt an, daß der Dongle am Server gefunden wurde.), danach folgt der Hinweis "Webserver" wenn der Webserver gestartet wurde (siehe unten) und der Name der geöffneten Datendatei (hier Web\_Demo\_Demo.4DD). Diese und weitere Informationen werden auch im Dialog DATAform-Server/Über DATAform angezeigt.

Ihr Windows-Rechner stellt nun DATAform und ihre Datendatei allen DATAform-Clients im Netz, Mac und Windows, zur Verfügung.

\* *Legen Sie den DATAform-Ordner oder eine DATAform-Datendatei nicht in den Systemordner und nicht in den Root-Ordner (die oberste Ebene der Festplatte). Für Windows-Vista gilt zusätzlich: Legen Sie DATAform-Bestandteile nicht in den Programm-Ordner.*

## **DATAform-Client: MacOS**

<span id="page-10-0"></span>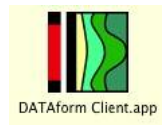

Sie möchten einen MacOS-Rechner als Arbeitsplatz einsetzen und mit einem DATAform-Server verbinden.

- 1. Kopieren Sie das Programm-Paket "DATAform Client..." aus dem Ordner DATAform-Datenbank/DATAform-Mehrplatz/ auf Ihre Festplatte.
- 2. Starten Sie erst den DATAform-Server auf dem Serverrechner, s. oben und dann DATAform-Client an den Arbeitsplätzen.

Beim ersten Start erhalten Sie die Meldung "Die Schrift DATAform wurde neu installiert. Bitte starten Sie den Computer neu." OK, machen Sie einen Neustart. (Alternativ kann man die installierte Schriftdatei DATAform.dfont aus /Library/Fonts/ herausnehmen und wieder hineinlegen.)

DATAform-Client sucht automatisch nach einem DATAform-Server im Netz und meldet sich an. Das ist der Normalfall.

Wird kein DATAform-Server gefunden, erscheint der 4D-Server-Anmeldedialog. Auf der Seite TCP/IP sollte bereits der Eintrag "DATAform.4DC" erscheinen. Wählen Sie die Zeile an und geben Sie OK. Andernfalls müssen Sie evtl. die TCP-Nummer des Server-Rechners eintragen.

Lesen Sie gegebenenfalls die Pdf-Dokumente im Ordner DATAform-Datenbank/4D-Zusätze/4D-Handbücher/. Sie erklären die Anmeldung im Netz am 4D-DATAform-Server etc.

## **DATAform Client: Windows**

<span id="page-11-0"></span>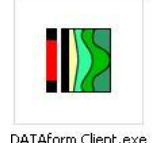

Sie möchten einen Windows-Rechner als Arbeitsplatz einsetzen und mit einem DATAform-Server verbinden.

- 1. Kopieren Sie den *kompletten Ordner* "DATAform Client" aus dem Ordner DATAform-Datenbank/DATAform-Mehrplatz/ auf Ihre Festplatte.\* Der Ordner enthält unter anderem das Programm "DATAform Client.exe" Entfernen Sie den Schreibschutz von allen Dateien, falls nicht bereits durch das Betriebssystem geschehen.
- 2. Installieren Sie die Schrift "DATAform.ttf". Sie finden sie auf der DATAform-DVD im Ordner DATAform-Datenbank/DATAform-Zusätze/DATAformSchriften/DATAformWindows/
- 3. Starten Sie erst den DATAform-Server auf dem Serverrechner, siehe oben und dann DATAform-Client.exe an den Arbeitsplätzen.

DATAform-Client sucht automatisch nach einem DATAform-Server im Netz und meldet sich an. Das ist der Normalfall.

Wird kein DATAform-Server gefunden, erscheint eine Fehlermeldung und dann der 4D-Server-Anmeldedialog. Auf der Seite TCP/IP sollte bereits der Eintrag "DATAform.4DC" erscheinen. Wählen Sie die Zeile an und geben Sie OK. Andernfalls müssen Sie evtl. die TCP-Nummer des Server-Rechners eintragen.

Lesen Sie gegebenenfalls die Pdf-Dokumente im Ordner DATAform-Datenbank/4D-Zusätze/4D-Handbücher/. Sie erklären die Anmeldung im Netz am 4D-DATAform-Server etc.

\* *Legen Sie den DATAform-Ordner oder eine DATAform-Datendatei nicht in den Systemordner und nicht in den Root-Ordner (die oberste Ebene der Festplatte). Für Windows-Vista gilt zusätzlich: Legen Sie DATAform-Bestandteile nicht in den Programm-Ordner.*

#### <span id="page-12-0"></span>**DATAform-Webserver installieren**

Liste der sechs Punkte um "Ändern via Internet" unter MacOS oder unter Windows zu ermöglichen: drei Voraussetzungen am DATAform-Client und drei Voraussetzungen am DATAform-Server:

#### **Drei Voraussetzungen am DATAform-Client**

1) Am Client (wird in der aktuellen Datendatei abgerspeichert): Unter Menü Einstellungen/Verwaltung muß das Kennwortsystem aktviert sein:

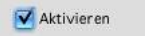

2) Am Client (d.h. pro Datendatei): Der Internetserver muß aktiv sein und "Ändern via Internet" muß angeschaltet sein:

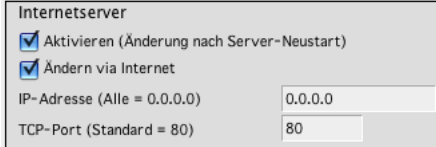

Der DATAform-Internetserver wird also am Client(!) und nicht am Server aktiviert.

Am DATAform-Server gibt es das Register HHT-Server:

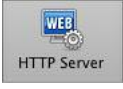

Hier müssen Sie nichts einstellen. Ein Start des HTTP-Server an dieser Stelle führt nicht zum Erfolg. Vgl. Punkt 6 weiter unten.

Vielmehr wird beim Start des Servers mit der entsprechenden Datendatei der HTTP-Server automatisch gestartet. Der Vorteil dieses Weges ist: Der DATAform-Internetserver wird automatisch und automatisch je Datendatei aktiviert oder deaktiviert.

3) Am Client (d.h. pro Datendatei): Das verwendete Internetkennwort muß Lesen und Schreiben zulassen:

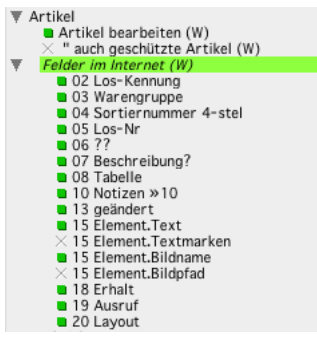

Zumindest ein Feld muß beschreibbar sein, d.h. ein grünes Quadrat besitzen.

### **Drei Voraussetzungen am DATAform-Server**

4) Am Server: Der richtige Dongle ist vorhanden.

Das Kennwortmodul und das Internetmodul müssen vorhanden sein, sichtbar per Menübefehl "Über DATAform" am Server und am Client:

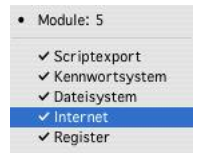

Dieser Dongle ist in Ordnung. Er enthält sowohl das Internet als auch das Kennwortmodul.

5) Am Server: Die 4D-Weblizenz muß installiert sein. Siehe am DATAform-Server im Menü Hilfe/Lizenz aktualisieren..

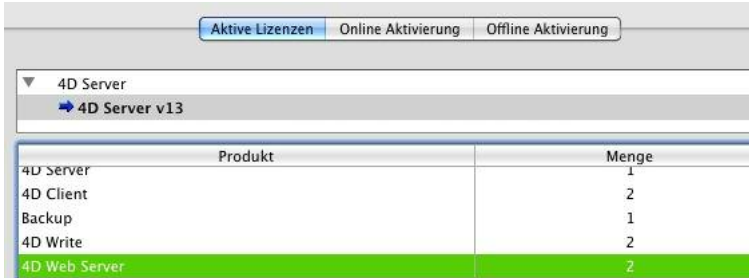

"4D Web Server" muß unter "Aktive Lizenzen" auftauchen.

6) Am DATAform-Server unter Menü Ablage/Datenbank-Eigenschaften/ Register Web/Konfiguration ist der automatische Start des Webservers abgeschaltet:

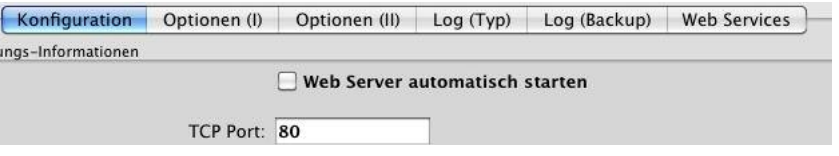

Der Start des Webservers (und auch der Port) wird am Client festgelegt, siehe oben Punkt 2. Der Webserver wird automatisch gestarten - und nicht "per Hand" am Server.

Nach Start des DATAform-Servers erscheint nach einigen Sekunden etwa dieser Fenstertitel:

DATAform-Server 10.0.0 (1) - DATAform-Lizenzen: 3 [S] - Webserver - Web\_Demo\_Demo.4DD 888

Das Wort "Webserver" im Fenstertitel zeigt an, der Webserver wurde erfolgreich gestartet und ist jetzt bereit.

## DATAformXTension installieren

<span id="page-14-0"></span>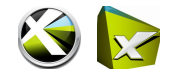

Beenden Sie gegebenenfalls QuarkXPress und legen Sie das DATAformXTension in den XTension-Ordner innerhalb des QuarkXPress-Ordners. Das DATAformXTension liegt auf der DATAform-DVD im Ordner DATAform Datenbank/DATAformXTension/Für QuarkXPress.../MacOS/ bzw. im Ordner DATAform Datenbank/DATAformXTension/Für QuarkXPress.../Windows/

Starten Sie QuarkXPress. Wenn Sie die Demoversion des DATAformXTension installieren wollen, sind Sie bereits fertig. Rufen Sie im DATAform-Menü den Befehl "Über DATAform" auf, Sie erhalten den Dialog:

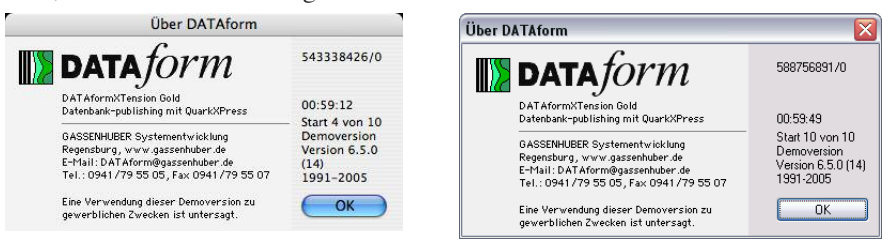

Sie können nun 10 mal starten und dann jeweils eine Stunde lang ohne sonstige Einschränkungen mit dem DATAformXTension arbeiten, in den Abbildungen noch ca. 59 Minuten.

Wenn Sie die Vollversion installieren wollen, folgen die Schritte:

- Beenden Sie QuarkXPress wieder. In Ihrem QuarkXPress-Ordner wurde ein Ordner namens "DATAform" angelegt.
- Legen Sie die Datei "DATAform.LIZ" in diesen DATAform-Ordner. Die Datei DATAform.LIZ ist Bestandteil Ihrer DATAform-Lieferung. Es ist eine einfache Textdatei mit einem Lizensierungscode wie: 96732402 9184563628 8153573613 Die erste Zahl ist Ihre lesbare QuarkXPress-Seriennummer. Wenn Sie Ihre Lizenznummer per E-Mail erhalten haben, erzeugen Sie eine einfache Textdatei mit dieser Zeile, sichern Sie sie und benennen Sie sie "DATAform.LIZ".
- Starten Sie QuarkXPress wieder und rufen Sie im DATAform-Menü den Befehl "Über DATAform" auf. Wenn Sie diesen kleineren Dialog erhalten, wurde das DATAformXTension erfolgreich installiert:

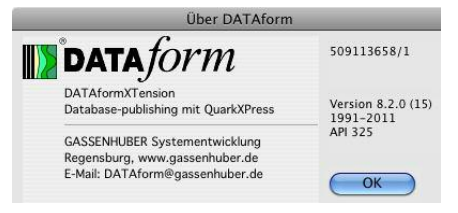

Weitere, genaue Erläuterungen hierzu finden Sie im DATAform-Handbuch im Kapitel "Grundlagen" oder im DATAformXTension-Handbuch.

Bei Lizenz-Problemen lesen Sie bitte auch:

<http://www.gassenhuber.de/TundT/Seiten/TundT006.htm>

Die Seite ist eine immer wieder aktualisierte Sammlung, der in der Praxis aufgetauchten Probleme beim Lizensieren.

## <span id="page-15-0"></span>DATAformPlugin installieren

ID.

Beenden Sie gegebenenfalls InDesign und legen Sie das DATAformPlugin in den Plug-ins-Ordner innerhalb des InDesign-Ordners. Das DATAformPlugin liegt auf der DATAform-DVD im Ordner DATAform Datenbank/DATAformPlugin/Für InDesign.../MacOS X/ bzw. im Ordner

DATAform Datenbank/DATAformPlugin/Für InDesign.../Windows/

Starten Sie InDesign. Wenn Sie die Demoversion des DATAformPlugin installieren wollen, sind Sie bereits fertig. Rufen Sie im DATAform-Menü den Befehl "Über DATAform" auf, Sie erhalten den Dialog:

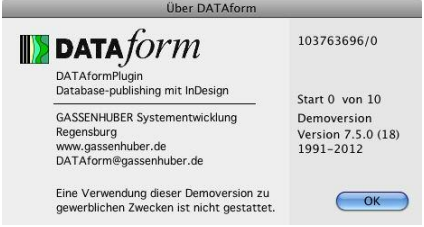

Sie können nun 10 mal starten und dann jeweils eine Stunde lang ohne sonstige Einschränkungen mit dem DATAformPlugin arbeiten.

Wenn Sie die Vollversion installieren wollen, folgen die Schritte:

- Beenden Sie InDesign wieder. In Ihrem InDesign-Ordner wurde ein Ordner namens "DATAform" angelegt.
- Legen Sie die Datei "DATAform.LIZ" in diesen DATAform-Ordner. Die Datei DATAform.LIZ ist Bestandteil Ihrer DATAform-Lieferung. Es ist eine einfache Textdatei mit einem Lizensierungscode wie: 96732402 9184563628 8153573613 Die erste Zahl setzte sich zusammen aus den 4 ersten plus den 5 letzten Ziffern Ihrer 20-stelligen InDesign-Seriennummer. Wenn Sie Ihre Lizenznummer per E-Mail erhalten haben, erzeugen Sie eine einfache Textdatei mit dieser Zeile, sichern Sie sie und benennen Sie sie "DATAform.LIZ".
- Starten Sie InDesign wieder und rufen Sie im DATAform-Menü den Befehl "Über DATAform" auf. Wenn Sie diesen Dialog ohne Demohinweis erhalten, wurde das DATAformPlugin erfolgreich installiert:

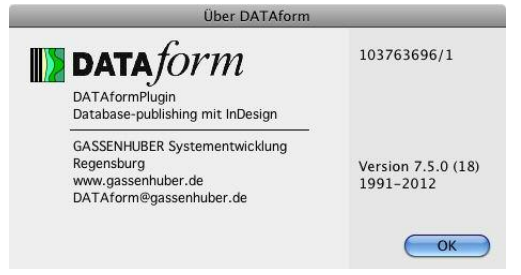

Weitere, genaue Erläuterungen hierzu finden Sie im DATAform-Handbuch im Kapitel "Grundlagen" oder im DATAformXTension-Handbuch. Die Erläuterungen für das DATAformXTension für QuarkXPress gelten deckungsgleich auch für das DATAformPlugin für InDesign.

Bei Lizenz-Problemen lesen Sie bitte auch:

<http://www.gassenhuber.de/TundT/Seiten/TundT006.htm>

Die Seite ist eine immer wieder aktualisierte Sammlung, der in der Praxis aufgetauchten Probleme beim Lizensieren.